## zoom セミナー参加手順

この度は、まるなげセミナーにご登録いただきありがとうございます! こちらでは、当 日のセミナーへのご参加の手順をご説明いたします。

【手順1】お時間になりましたら、ご登録確認メール、もしくはリマインドメールに記載 の「当日の参加はこちらから」「参加 URL」をクリックしてください。 当日はセミナー開始 10 分前よりご入室いただけます。

※リマインドメール

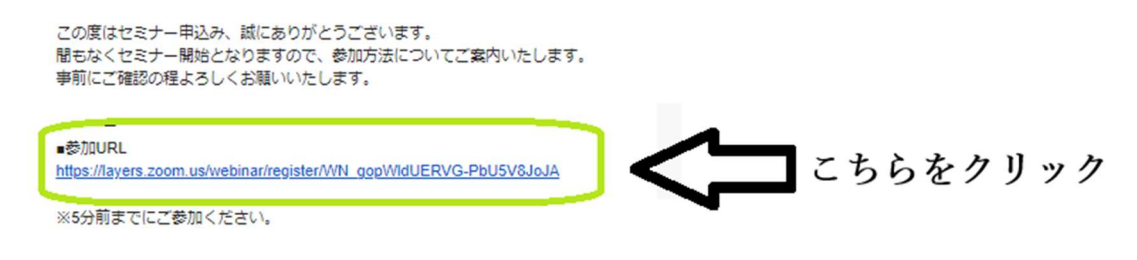

まるなげセミナー事務局

## ※参加完了メール

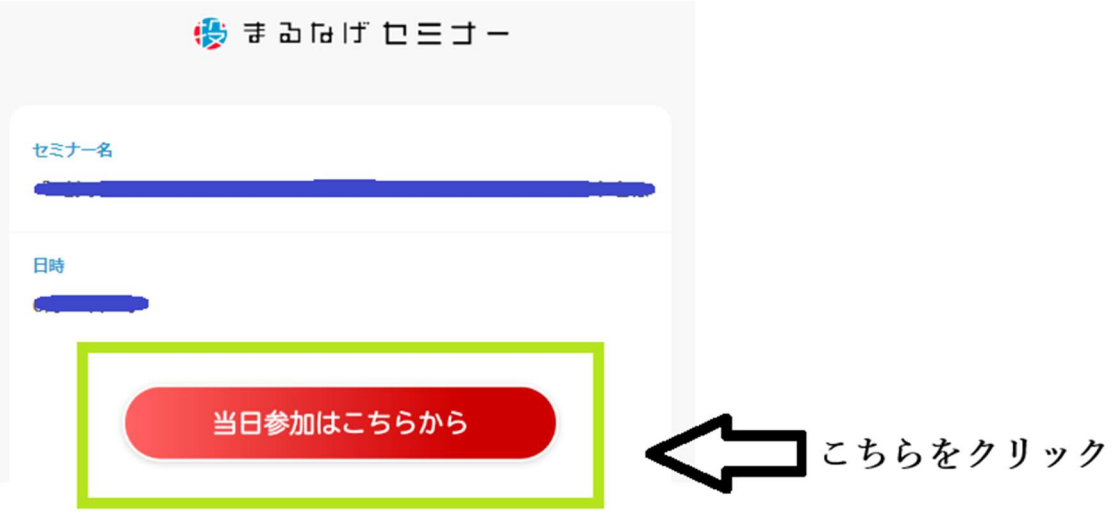

【手順2】上記をクリックいただきますと、zoom の「ウェビナー登録」画面に遷移いた します。 ①に、セミナーお申込み時にご記入いただいた「名」「姓」「メールアドレス」 をご記入いただき、②をクリックして登 録してください。

ウェビナー登録

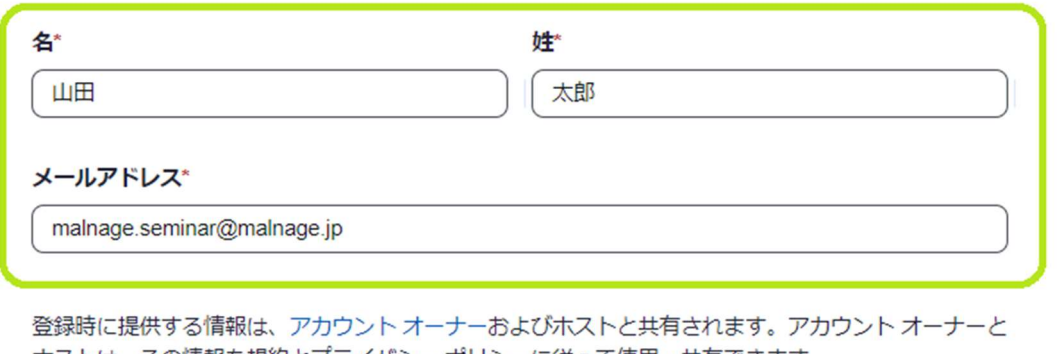

ホストは、その情報を規約とプライバシー ポリシーに従って使用・共有できます。

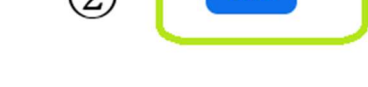

登録

 $\Omega$ 

【手順3】次のページで、ご参加 URL が表示されます。 そちらをクリックしてご入室く ださい。

• コンピュータ、Mac、iPad、または Android デバイスから参加できます

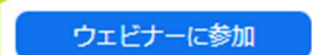

上記のボタンが機能しない場合は、このリンクをブラウザに貼り付けてください。 https://us02web.zoom.us/w/82629505826?tk=mFPXaELrkvjwF5-J-Bj5SEFOhOwUUOQYIqi2\_lh3JZq.DQ MAAAATPRozIhZMRWdvaUlud1NfNkUwbl9RYktVSC1nAAAAAAAAAAAAAAAAAAAAAAAAAAAAA&uu id=WN\_VHLvCmdiT9Ct-FjLRx\_h\_w

## 【ZOOM をダウンロードして方】

PC・スマホ・タブレットと入室方法は異なるかと思います。 下記のサイトを参考にダウンロードしてください。 参考サイト:https://www.crie.co.jp/setouchi/column/409/

ご質問がございましたら、まるなげセミナー事務局 (malnage.seminar@smilecall.co.jp) ま でメールにてご連絡 ください。 それでは、当日のご参加をお待ちしております!

## インデンコンサルティング株式会社 まるなげセミナー事務局